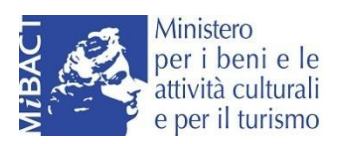

# **GUIDA UTENTE AL BANDO AGENZIE DI VIAGGIO E TOUR OPERATOR**

**Sportello telematico per il MiBACT - Direzione Generale Turismo**

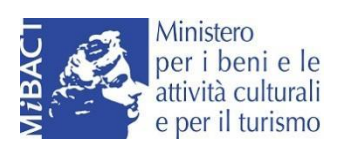

# **Sommario**

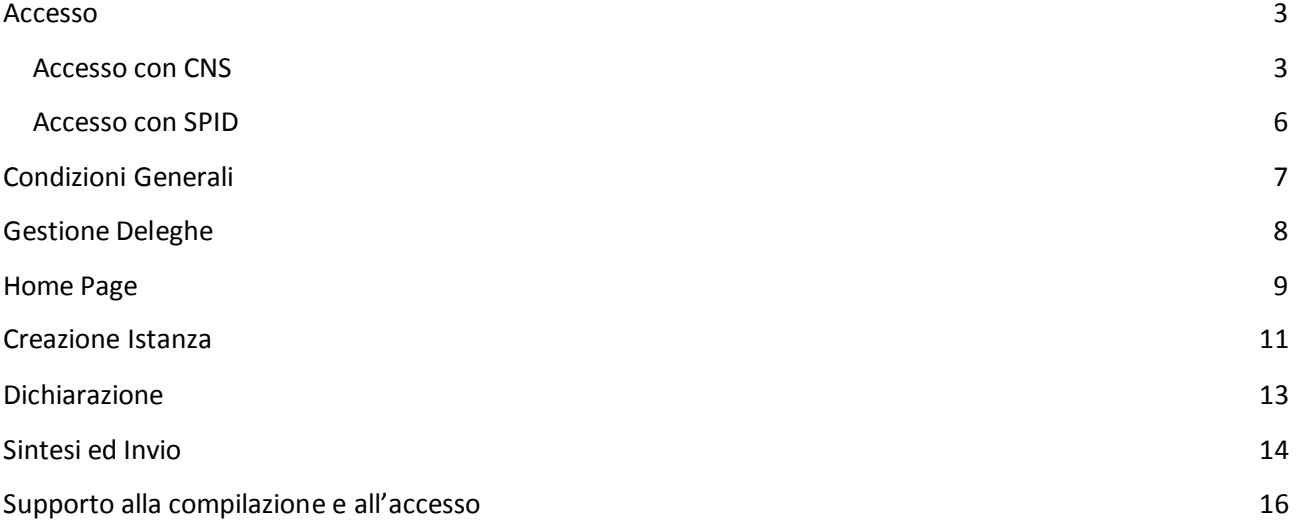

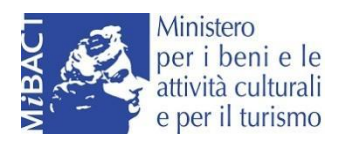

### <span id="page-2-0"></span>**Accesso**

#### <span id="page-2-1"></span>**Accesso con CNS**

La CNS è un "certificato digitale" di autenticazione personale. È uno strumento informatico che consente l'identificazione certa dell'utente in rete e permette di accedere ai servizi della pubblica amministrazione e/o consultare i dati personali resi disponibili dalle pubbliche amministrazioni direttamente su sito web. Il certificato digitale, contenuto all'interno della CNS, è l'equivalente elettronico di un documento d'identità (come il passaporto o la carta d'identità) e identifica in maniera digitale una persona fisica o un'entità. Viene emesso da un'apposita Autorità di certificazione (Certification Authority - CA) riconosciuta secondo standard internazionali, la quale garantisce la validità delle informazioni riportate nel certificato. Come i documenti cartacei, anche il certificato digitale ha una validità temporale al di fuori della quale risulterà scaduto. L'accesso al portale per la creazione e la compilazione dell'istanza deve essere effettuato con certificato CNS. Prima di accedere al sito occorre effettuare le operazioni propedeutiche all'importazione dei certificati a bordo del browser utilizzato.

L'operazione di importazione dei certificati nel browser varia a seconda dell'ente certificatore che ha rilasciato il dispositivo. È consigliabile verificare con il proprio gestore le modalità di configurazione del browser per il proprio dispositivo. È possibile consultare l'elenco esaustivo degli enti certificatori sul portale [Agid.](http://www.agid.gov.it/identita-digitali/firme-elettroniche/certificatori-attivi)

> ✔ Nella maggior parte dei casi è possibile procedere con la configurazione del browser installando l'eseguibile:

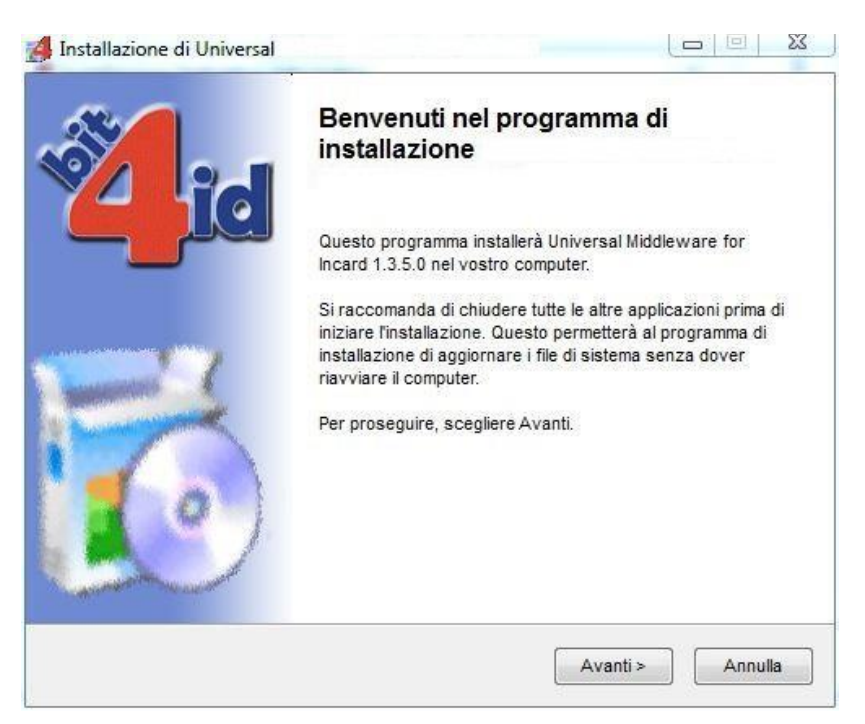

 $\vee$  Dopo aver lanciato l'eseguibile del programma, si dovrà aprire il browser e collegarsi al sito di interesse. Al momento dell'accesso, il sistema, se l'importazione è avvenuta con successo, chiederà il pin del dispositivo per procedere con l'autenticazione

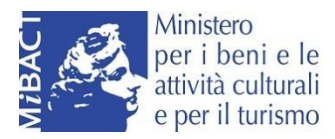

**Attenzione!** Se si utilizza come browser Mozilla Firefox, l'importazione dei certificati dovrà avvenire manualmente dalla sezione delle opzioni di Privacy e Sicurezza:

- ✔ cliccando alla voce Certificati --> Dispositivi di sicurezza.
- ✔ Nel box che verrà aperto, cliccando alla voce Carica, dovrà essere compilata a mano la sezione nome file modulo:

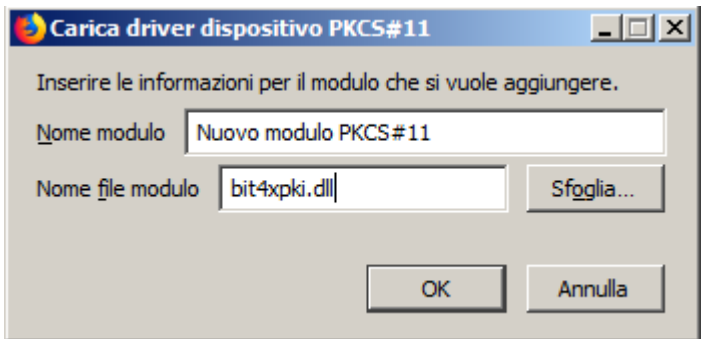

Per verificare l'avvenuta importazione occorre verificare la presenza dei certificati, di seguito l'esemplificazione dei percorsi nella versione aggiornata dei principali Browser.

In Internet Explorer:

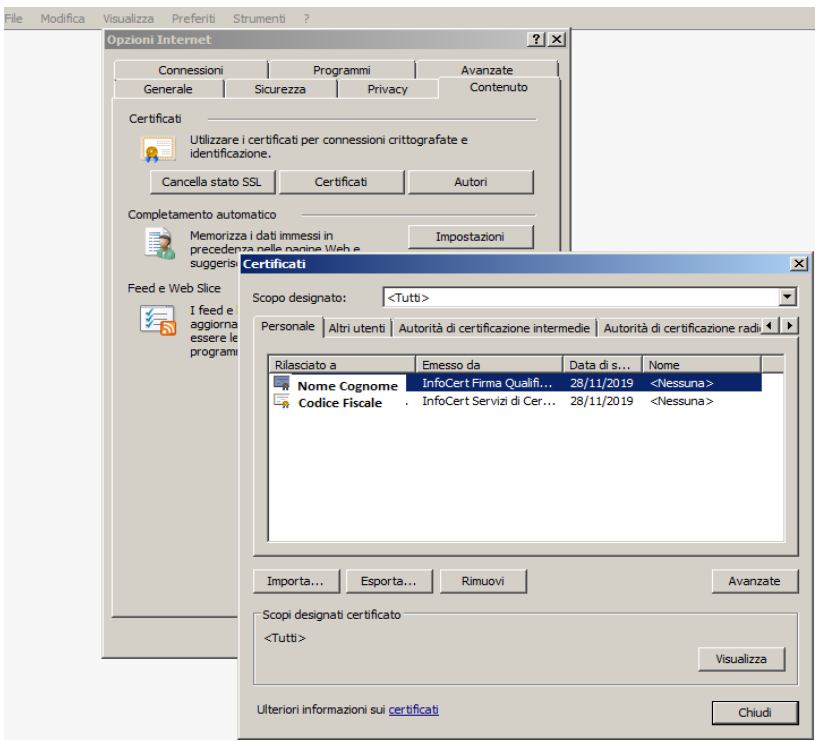

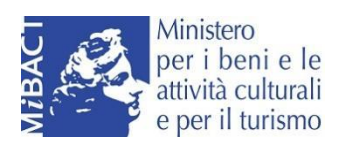

### In Mozilla Firefox:

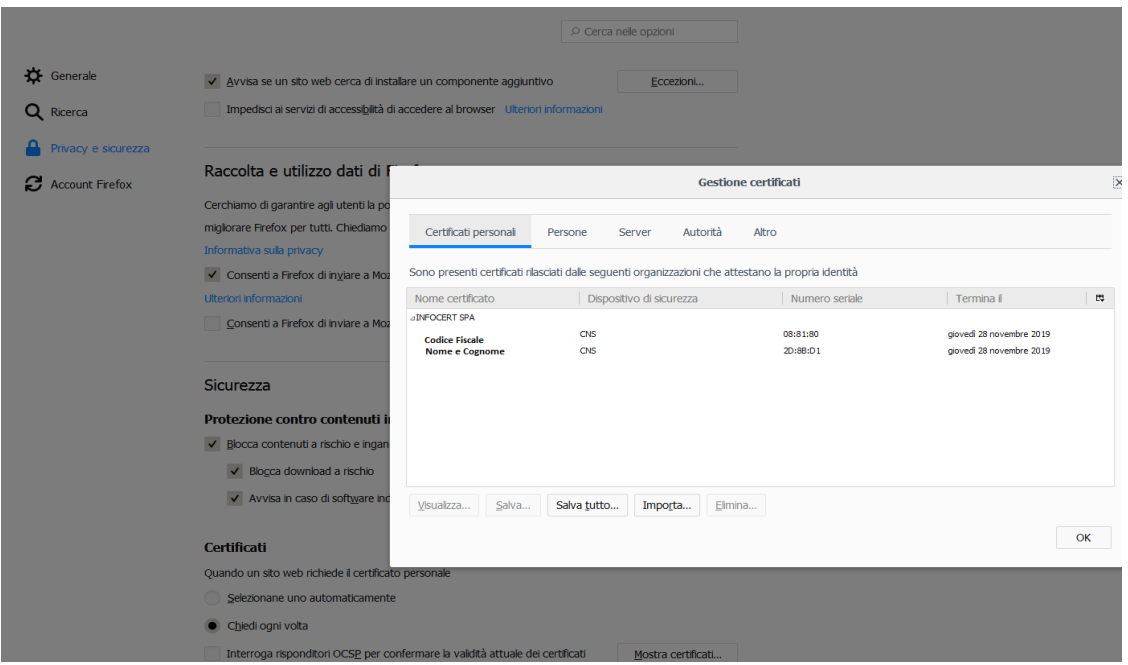

## In Google Chrome:

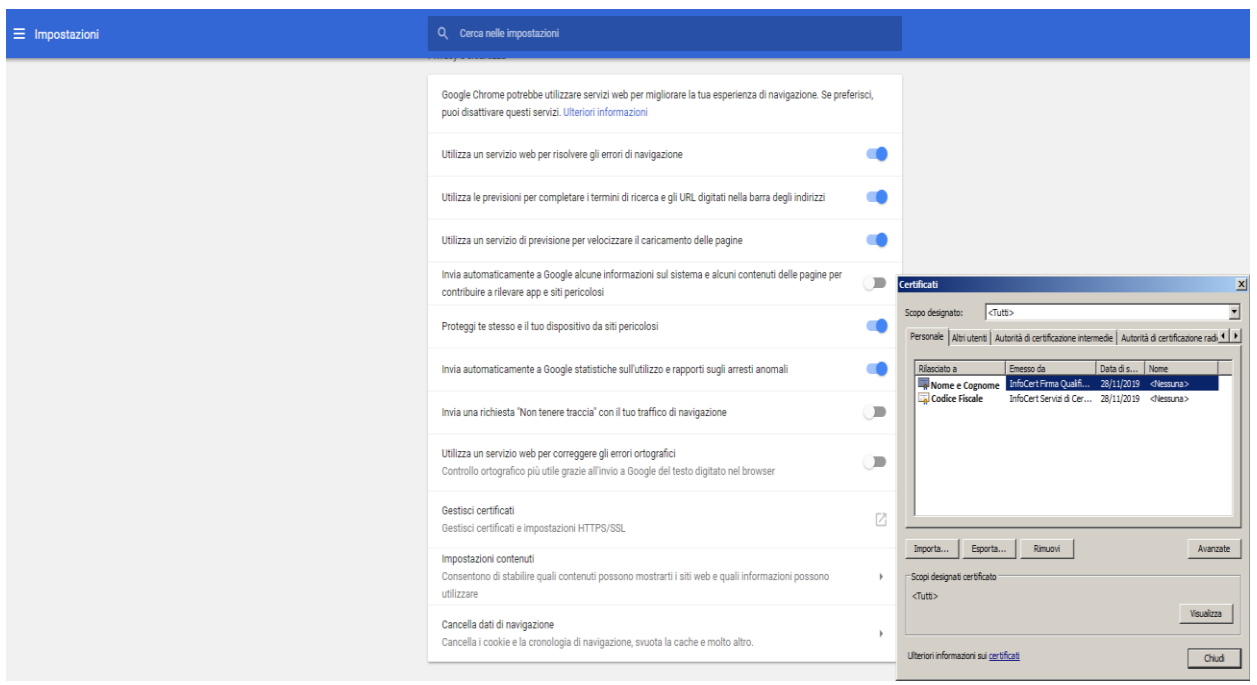

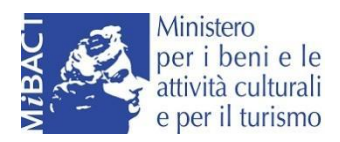

#### <span id="page-5-0"></span>**Accesso con SPID**

L'accesso al portale del Legale Rappresentante o di un soggetto delegato, può avvenire anche con uno SPID di II° livello, occorre avere preventivamente richiesto lo SPID, e aver installato l'app per richiedere l'OTP valida per l'accesso:

# **Accedi**

Per accedere allo sportello telematico puoi scegliere uno dei seguenti sistemi di identità digitale:

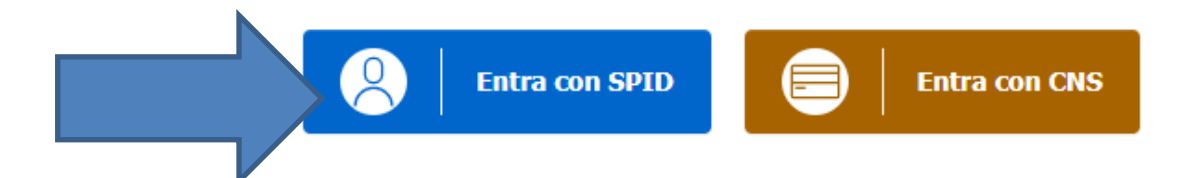

Una volta selezionato l'accesso con SPID, occorre scegliere dall'elenco proposto il gestore:

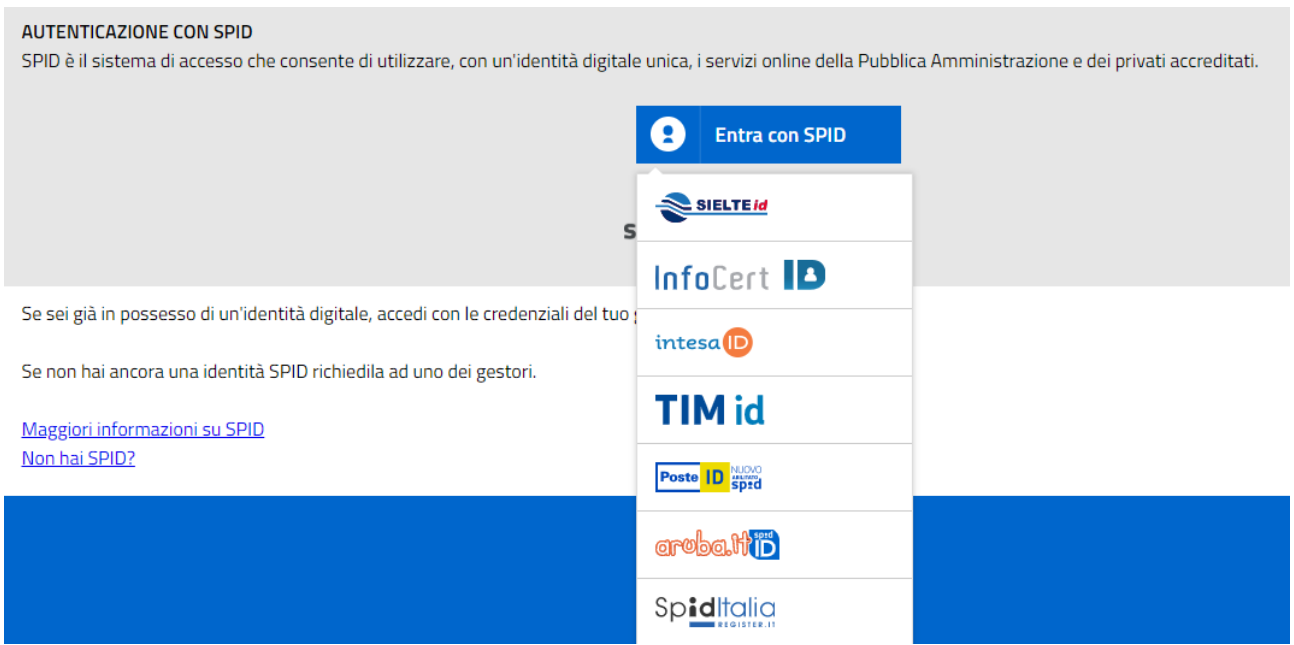

A questo punto, l'utente viene reindirizzato sulla pagina dell'ente certificatore, nella quale dovrà inserire prima user e password, quindi l'OTP generata con l'app. Verrà quindi consentito l'accesso al portale se il codice fiscale è riconosciuto dal sistema (in quanto appartenente ad un legale rappresentante di società o ad un soggetto delegato).

DOMANDE E APPROFONDIMENTI:

#### **Perché non riesco ad autenticarmi sul portale?**

Per effettuare l'autenticazione al portale è necessario avere una CNS con certificato di autenticazione in corso di validità e utilizzare un browser internet in cui siano stati preventivamente e correttamente *importati* i certificati presenti a bordo della CNS

**Perché se accedo con la CNS di un amministratore non mi consente di associare l'impresa?**

Se il sistema non consente al soggetto che ha effettuato l'accesso di associare la propria impresa, occorre verificare in visura chi risulta come legale rappresentante o che il soggetto abbia ricevuto la delega correttamente dal legale rappresentante (vedi Gestioni Deleghe)

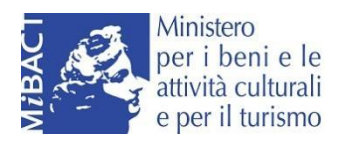

# <span id="page-6-0"></span>**Condizioni Generali**

Avendo effettuato l'accesso con l'identità digitale (CNS o SPID), il codice fiscale è già autenticato, vale a dire riconosciuto, quindi, per accettare le Condizioni Generali occorre andare nel profilo alla sezione

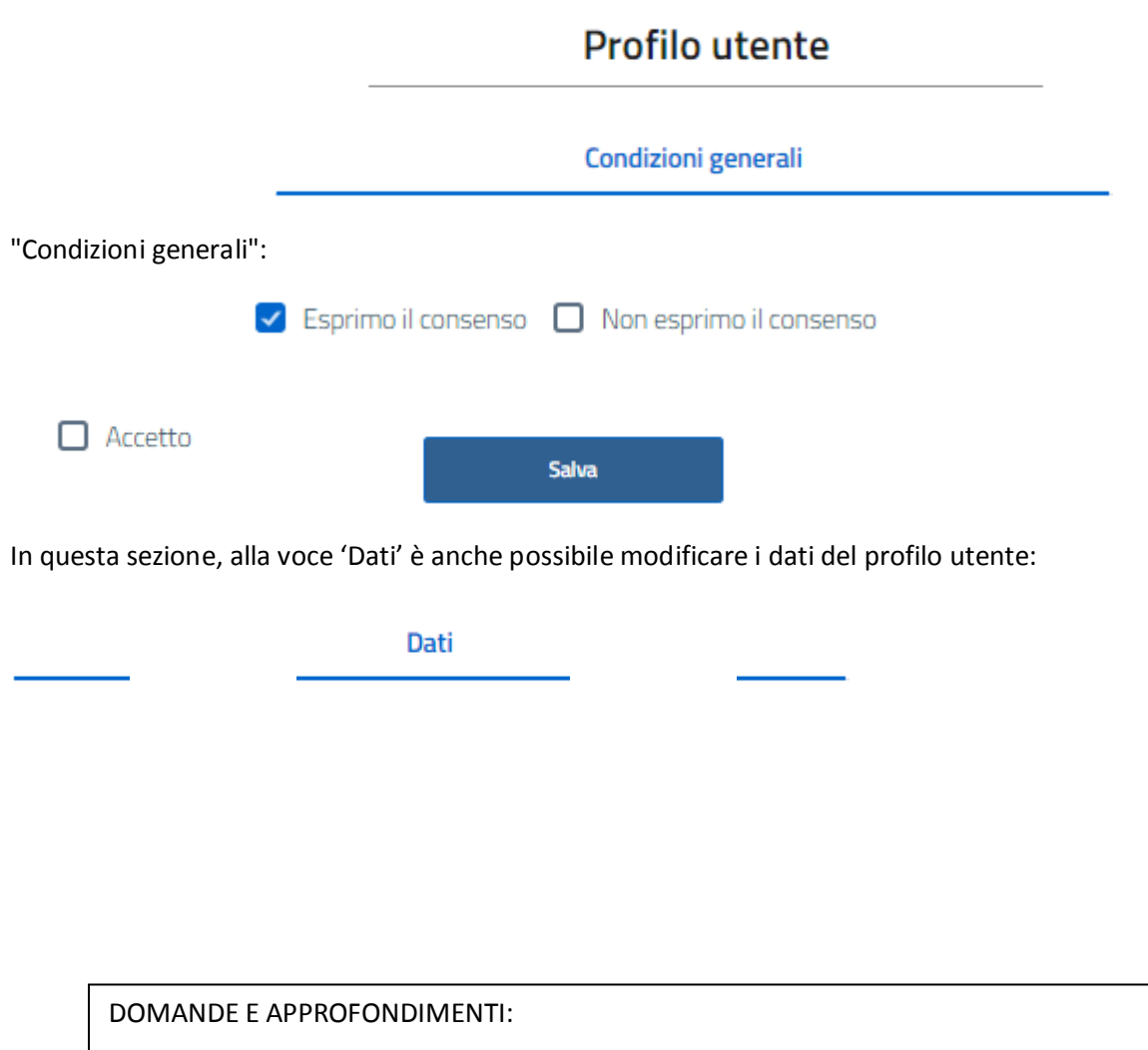

**Dopo essermi autenticato, posso compilare la pratica immediatamente?** No, al primo accesso occorre accedere alla sezione 'Profilo Utente'-->'Condizioni Generali' e prendere visione ed accettare le condizioni generali di utilizzo.

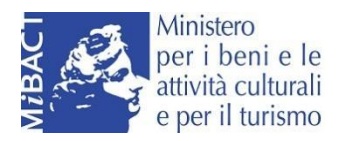

# <span id="page-7-0"></span>**Gestione Deleghe**

Nella sezione 'Profilo Utente' è anche possibile per il legale rappresentante dell'impresa effettuare la gestione delle Deleghe: l'utente potrà inserire i nominativi di coloro che saranno delegati a presentare le istanze per suo conto o per conto dell'impresa.

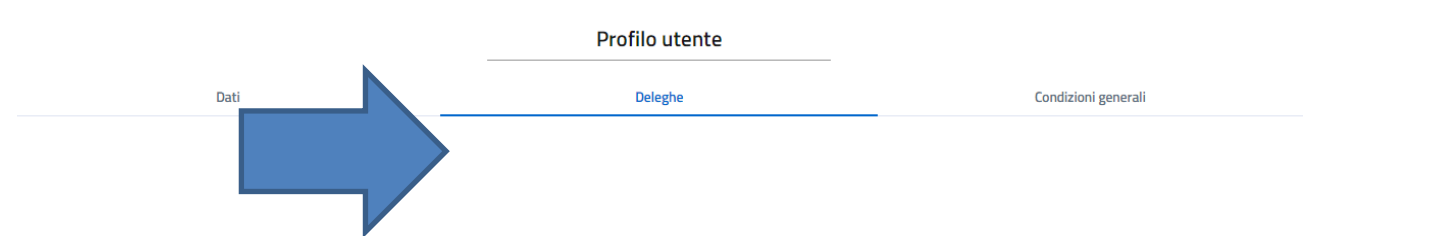

Cliccando sul '+' si potranno inserire i dati del delegato:

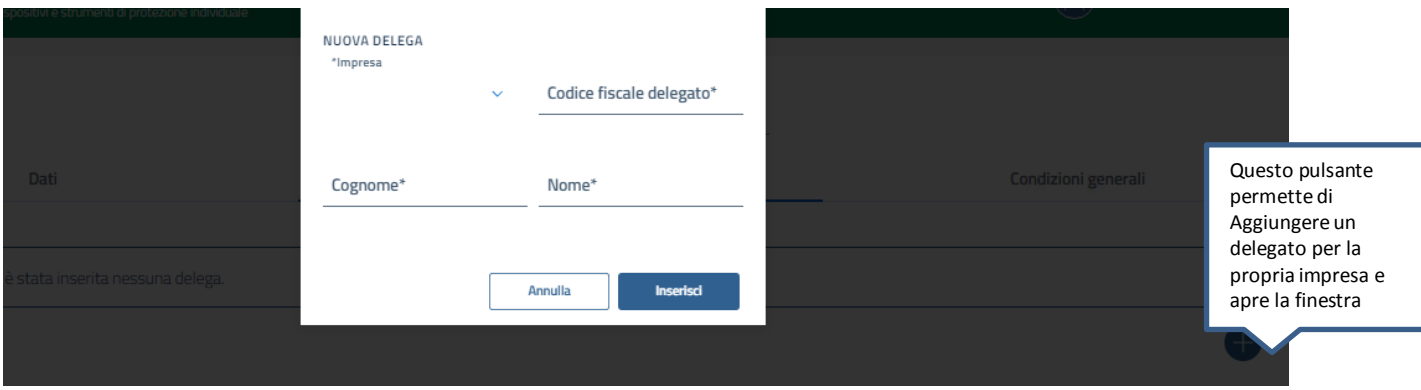

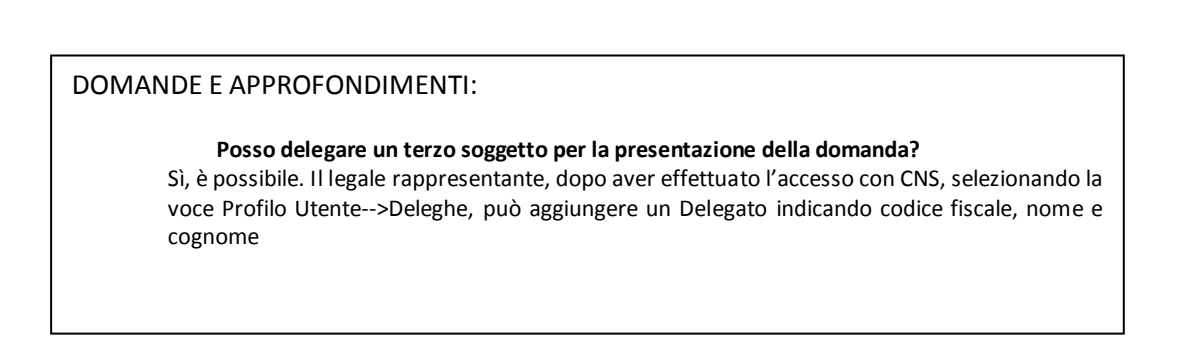

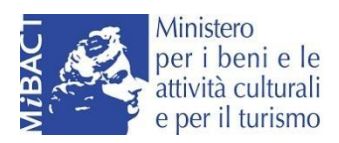

# <span id="page-8-0"></span>**Home Page**

Dalla Home page si potrà accedere alla compilazione dell'istanza cliccando su 'Richiedi' e selezionando l'impresa per cui dobbiamo inoltrare la richiesta, i termini della presentazione del Bando sono:

#### APERTURA: **21 settembre 2020 ore 10:00**

#### CHIUSURA: **9 ottobre 2020 ore 17:00**

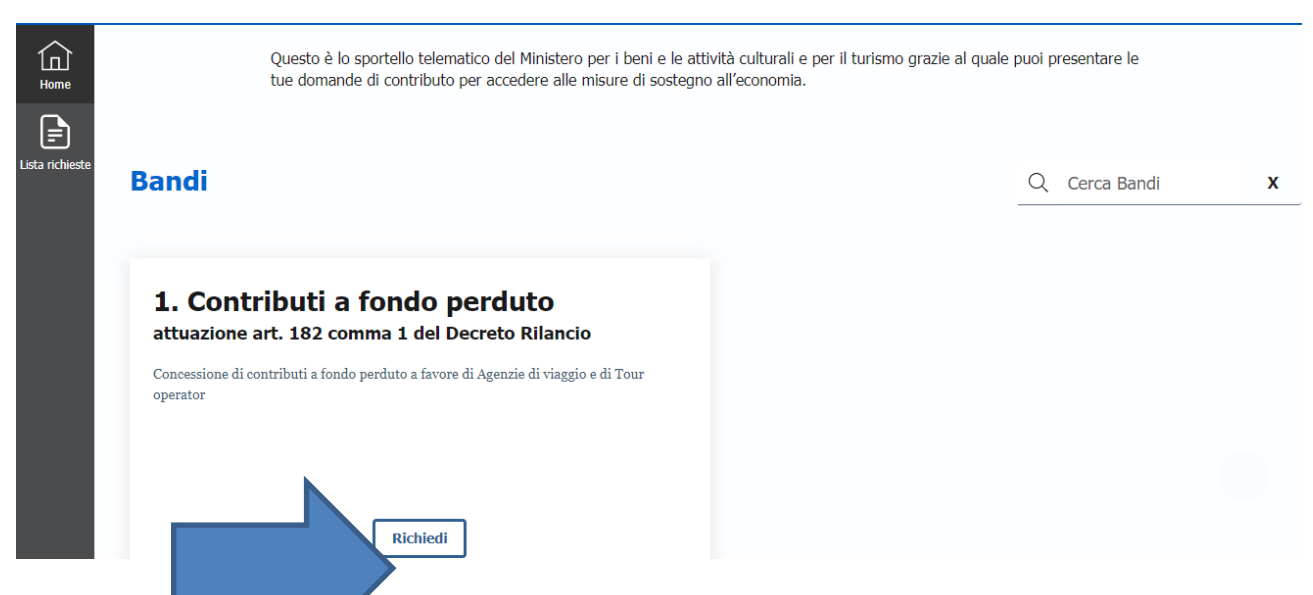

È possibile compilare una sola domanda per volta, una nuova domanda sulla stessa posizione annulla la precedente:

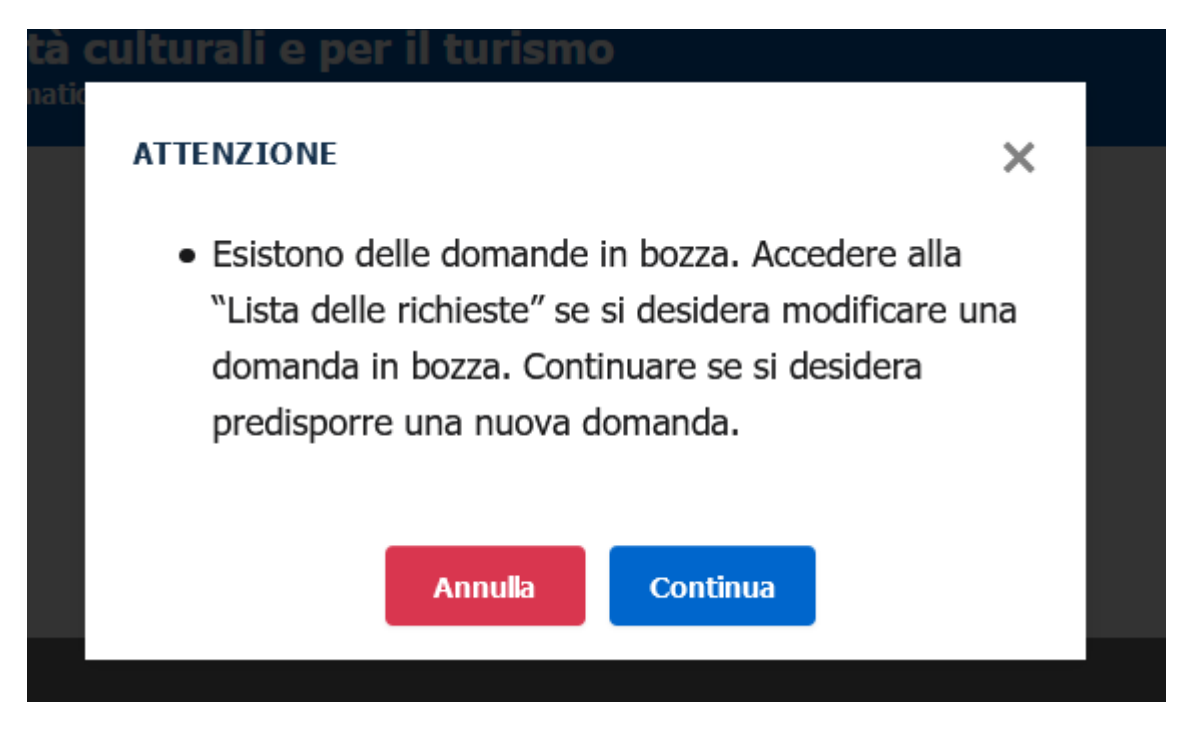

Inoltre, si potrà sempre accedere alla gestione delle istanze dall'apposita voce di menu a sinistra:

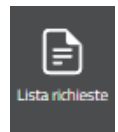

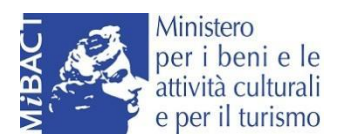

La richiesta verrà sottoposta ad una serie di controlli:

- impresa iscritta e attiva nel Registro delle Imprese
- impresa di tipo non ONLY REA
- impresa con sede legale in Italia
- impresa che non presenta procedure concorsuali
- imprese che esercitano attività d'impresa prevalente o primaria relativa ai seguenti codici ATECO:
	- 79.1 attività delle agenzie di viaggio e dei tour operator
	- 79.11 attività delle agenzie di viaggio
	- 79.12 attività dei tour operator

Se non verranno superati, il sistema rimanderà un messaggio relativo al/ai controllo/i non superato:

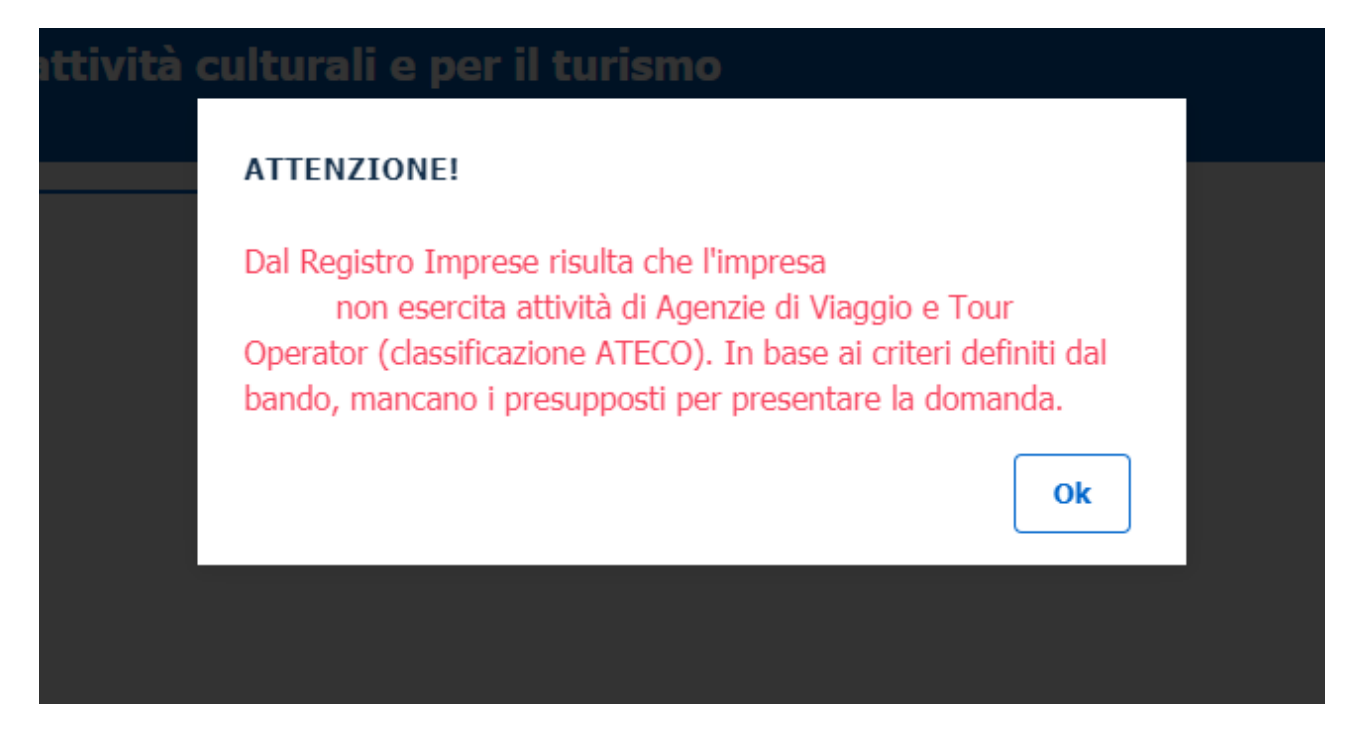

Nel caso dei controlli superati, si potrà procedere alla creazione della domanda.

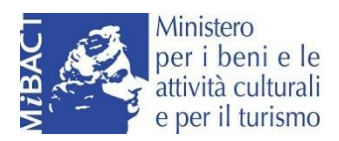

# <span id="page-10-0"></span>**Creazione Istanza**

Il sistema di compilazione propone come prima schermata Anagrafica, contente i dati del dichiarante e dell'impresa in parte precompilati in base a ciò che risulta nel Registro Imprese. Nella sezione è già possibile visualizzare i passi successivi (Dichiarazione, Sintesi e Contributo), ma le sezioni saranno accessibili solo dopo aver compilato tutte le sezioni obbligatorie dei riquadri precedenti:

#### Dichiarante:

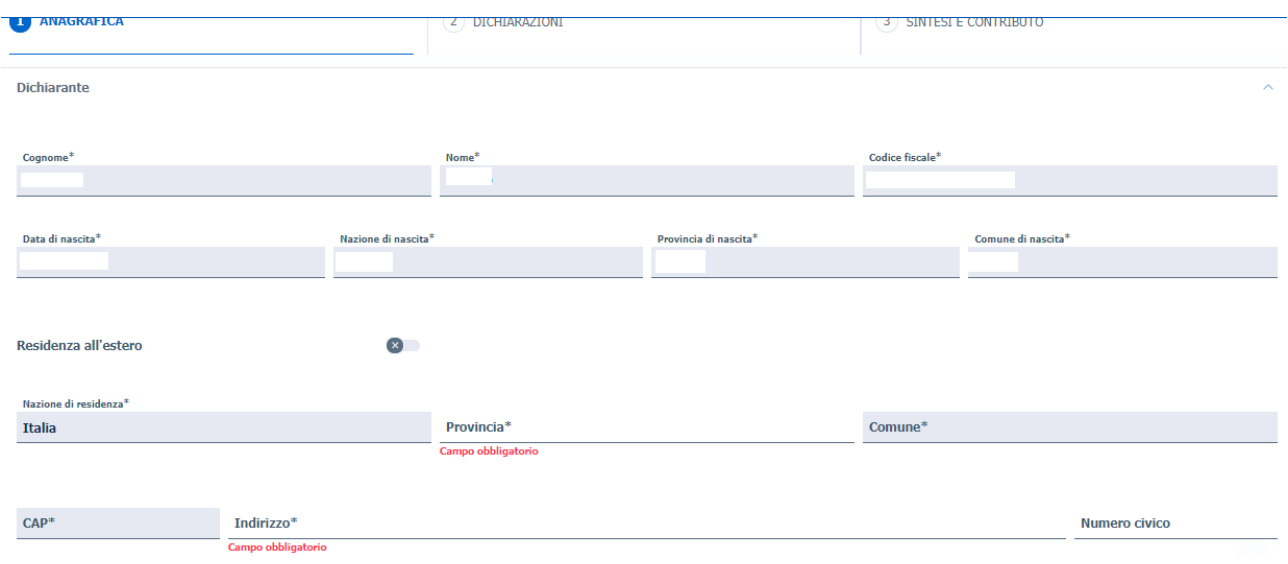

#### E relativi recapiti (mentre in qualità di è un campo prevalorizzato e non modificabile):

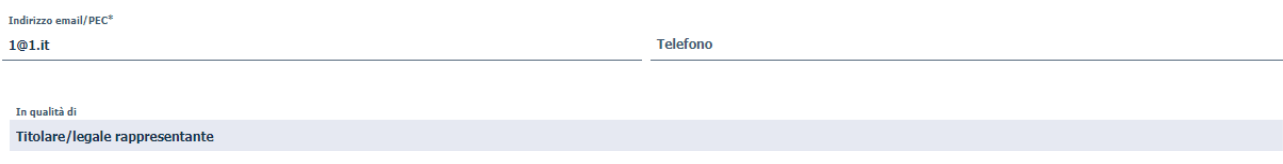

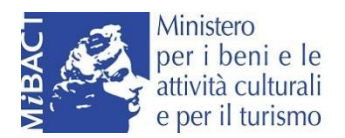

#### I dati dell'impresa:

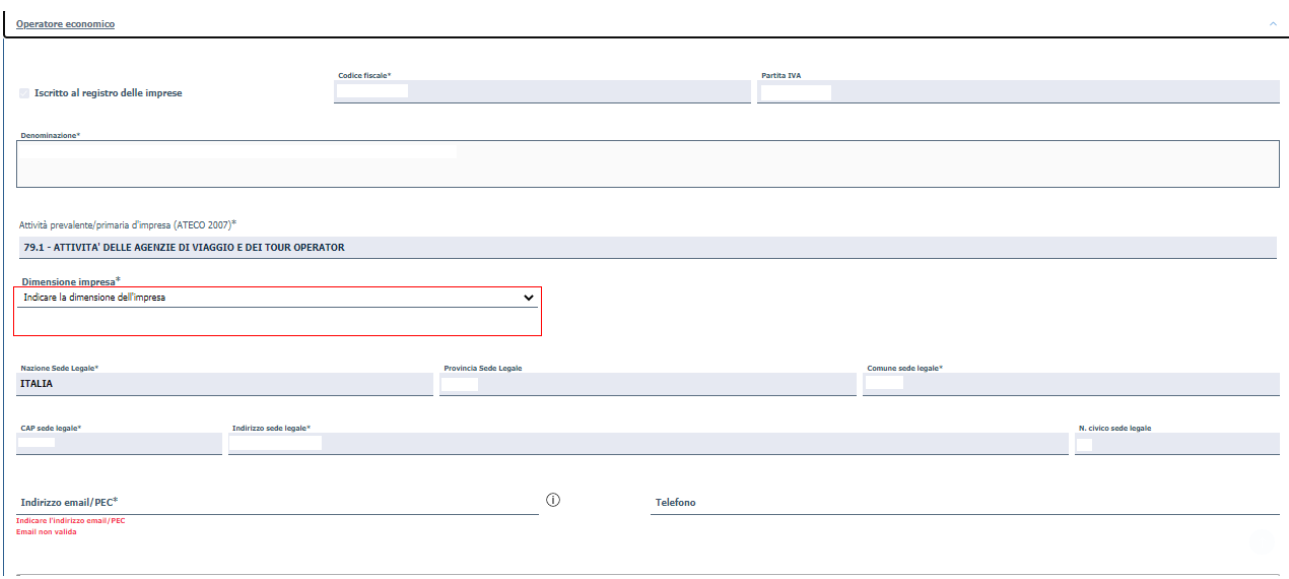

#### Attenzione!

(i) Domicilio digitale dove verranno inviati tutti i documenti e le comunicazioni inerenti la procedura attivata con la presente domanda

 $\bar{\mathbf{x}}$ 

Ed infine l'intestatario e i dati del conto corrente sul quale si vuole venga versato il contributo:

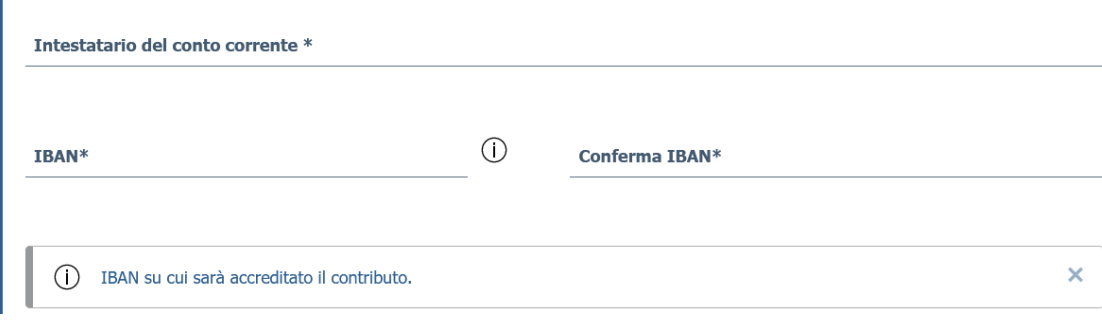

È sempre possibile dal menù in alto, salvare la pratica oppure eliminarla:

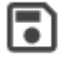

侕

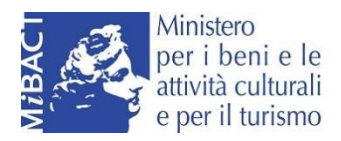

# <span id="page-12-0"></span>**Dichiarazione**

In questa sezione l'impresa compila una serie di informazioni per l'inoltro della richiesta. Ogni riquadro è soggetto ad un controllo formale ed il sistema consentirà di procedere nella compilazione, e di passare agli step successivi, solo se vengono superati tutti i controlli, altrimenti il sistema segnalerà dove è presente l'errore da correggere, ad esempio:

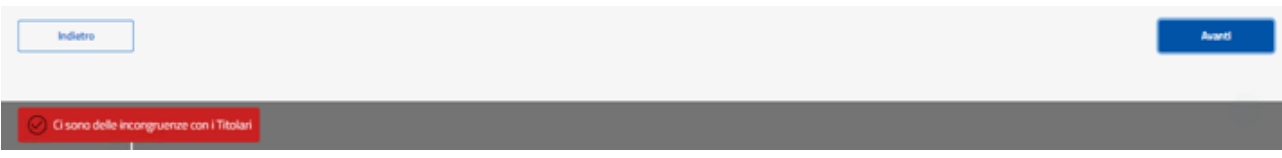

Nella prima sezione sono riportati i campi da compilare per il calcolo del contributo:

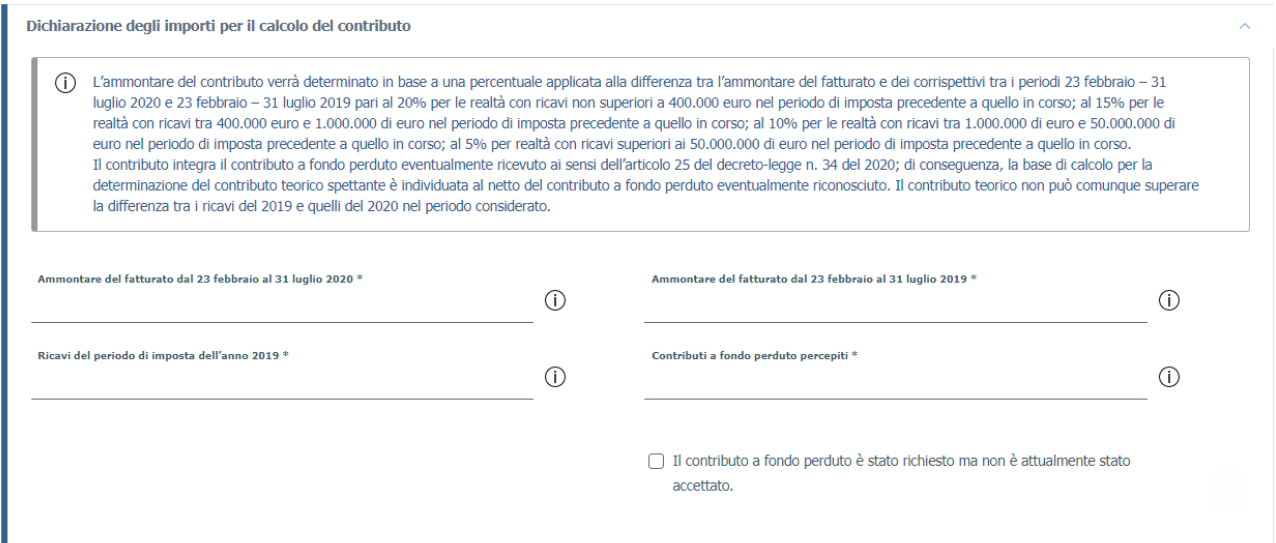

Cliccando sulla 'i' sarà possibile leggere la spiegazione dettagliata relativa alla modalità di compilazione per ogni informazione da inserire, come ad esempio:

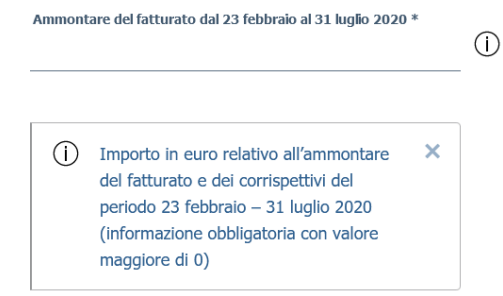

Se è stato richiesto un contributo a fondo perduto per il quale non si è ricevuta l'accettazione, flaggare la dichiarazione "*Il contributo a fondo perduto è stato richiesto ma non è attualmente stato accettato*". In tal caso si richiede di inserire un importo per i "*contributi a fondo perduto percepiti*" pari a zero.

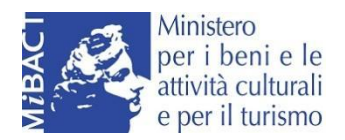

#### Quindi dovranno essere flaggate le dichiarazioni relative all'impresa interessata:

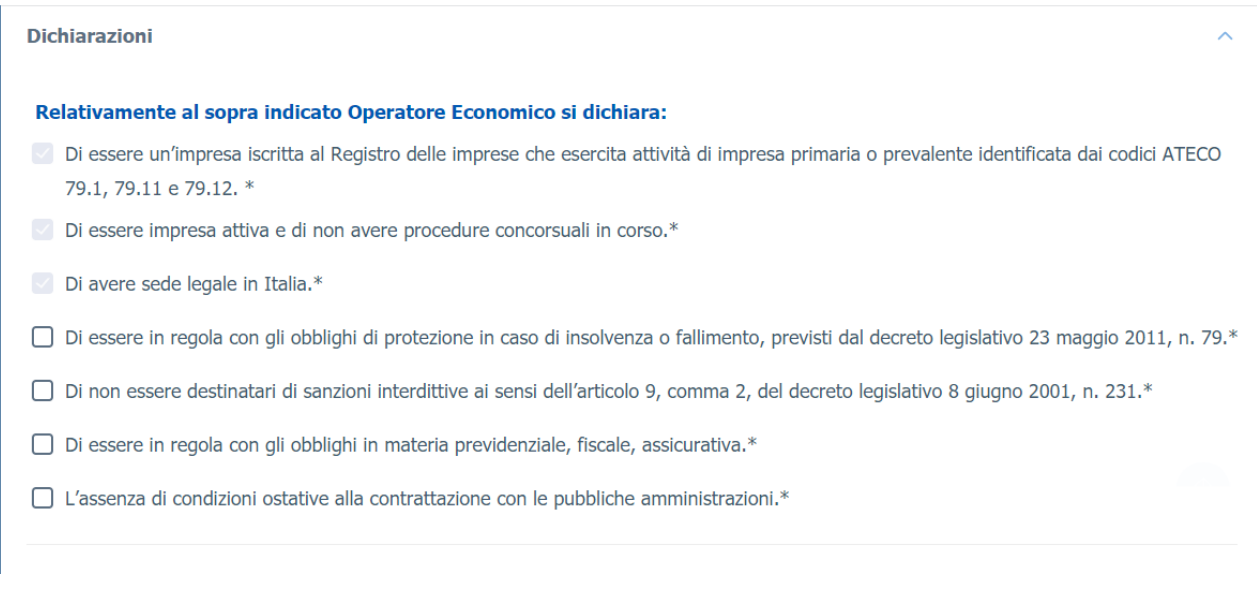

# <span id="page-13-0"></span>**Sintesi ed Invio**

In quest'ultima sezione, vengono riepilogate tutte le informazioni inserite, se corrette si potrà procedere con:

- 1. Effettuare il download del file;
- 2. Apporre la firma digitale in formato CAdES (.pdf.p7m);
- 3. Effettuare l'upload del file firmato;
- 4. Effettuare l'invio.

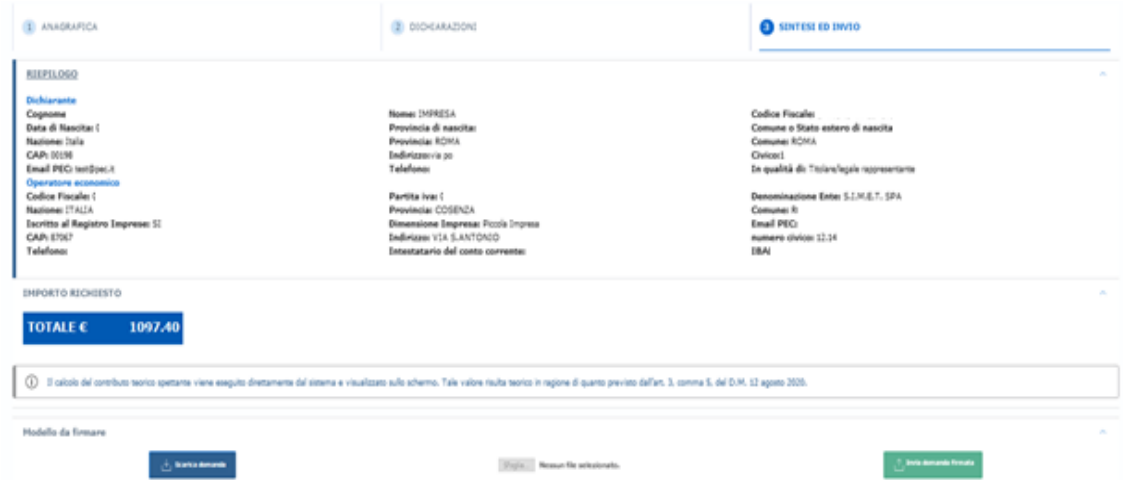

Come riportato nella schermata stessa, Il calcolo del contributo teorico spettante viene eseguito direttamente dal sistema e visualizzato sullo schermo. Tale valore risulta teorico in ragione di quanto previsto dall'art. 3, comma 5, del D.M. 12 agosto 2020.

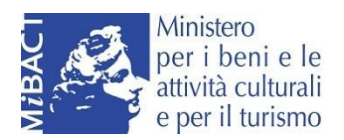

#### Attenzione!

(i) Attenzione, in caso di modifica dei dati, scaricare e firmare nuovamente la distinta PDF dell'istanza.  $\times$ (17). Attenzione, prima di caricare l'allegato, accertarsi che lo stesso sia stato firmato digitalmente dal firmatario della pratica con firma CAdES (.p7m). Le estensioni consentite sono .pdf.p7m.  $\pmb{\times}$ 

Dopo l'invio dell'istanza verrà fornita la ricevuta di presentazione.

DOMANDE E APPROFONDIMENTI:

**Posso interrompere la compilazione e recuperare la pratica in un secondo momento?**

Sì. Per recuperare la domanda in compilazione in un secondo momento, occorre cliccare su 'Salva' e uscire; la stessa verrà salvata e potrà essere recuperato dalla sezione 'Lista Richieste'

**Posso modificare un'istanza in compilazione?**

Si, è possibile modificare un dato della pratica, anche tornando indietro a schermate precedenti e cliccando poi su 'Salva' (icona della cartella) in alto a sinistra.

**Chi è il firmatario dell'istanza?**

Il firmatario dell'istanza è il soggetto che compila, firma ed invia la pratica

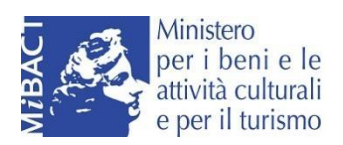

# <span id="page-15-0"></span>**Supporto alla compilazione e all'accesso**

Tutte le informazioni sui requisiti per il bando sono disponibili sul sito del MIBACT

È inoltre possibile scrivere a:

- Per informazioni procedurali è possibile scrivere a: **agenzieviaggi-touroperator@beniculturali.it**
- Esclusivamente per supporto tecnico e problematiche relative alla compilazione, è possibile scrivere a: **helpdesk.bandi.mibact@infocamere.it**. È disponibile inoltre un canale telefonico attivo dal lunedì al venerdì, dalle ore 09:00 alle ore 17:00 al numero: **06-64892120**.